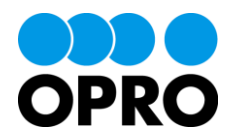

# OPRO Cloud Print セットアップガイド

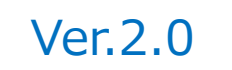

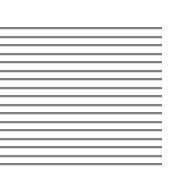

株式会社オプロ

# 改訂履歴

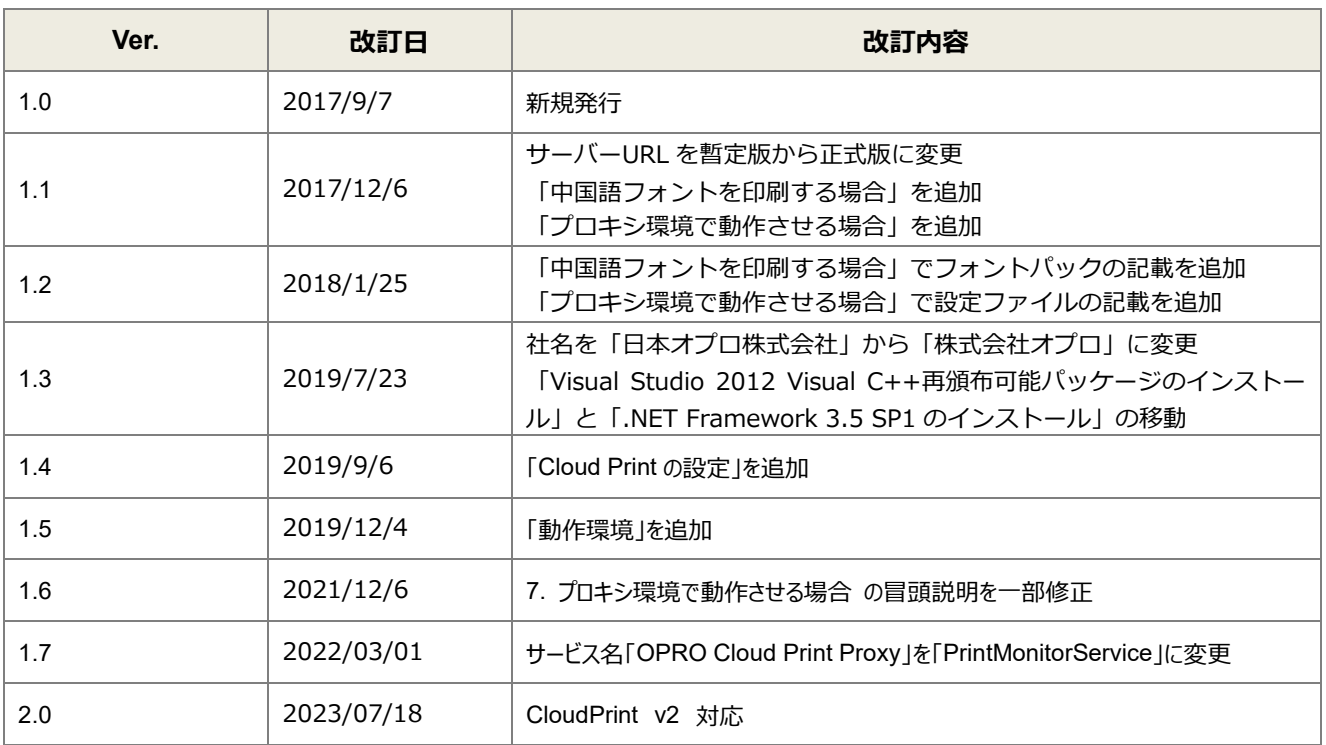

#### 本書に記載されている会社名、製品名、サービス名などは、提供各社の商標、登録商標、商品名です。 なお、本文中に TM マーク、©マークは明記しておりません。

### 動作環境

CloudPrint と連携して使用する端末・プリンタは、以下の要件を満たす必要があります。

#### **条件**

Windows のプリンタドライバがインストールされている端末

CloudPrint クライアントが稼働する Windows 端末に、CloudPrint クライアントがアクセス可能なプリンタが作成されて いる

# 本書の表記

本書では、次の表記で記載しています。

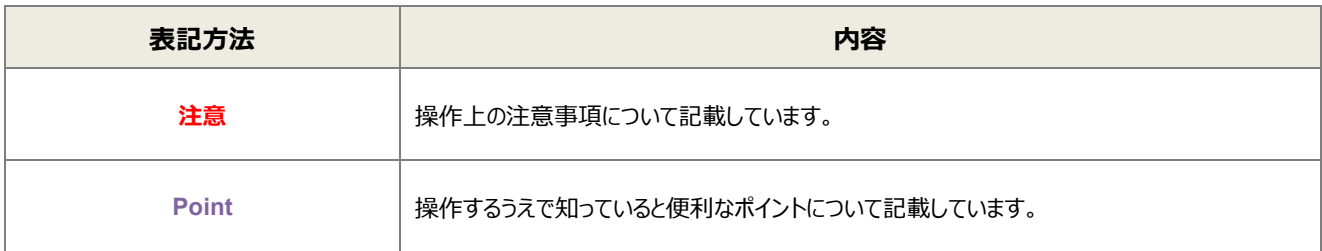

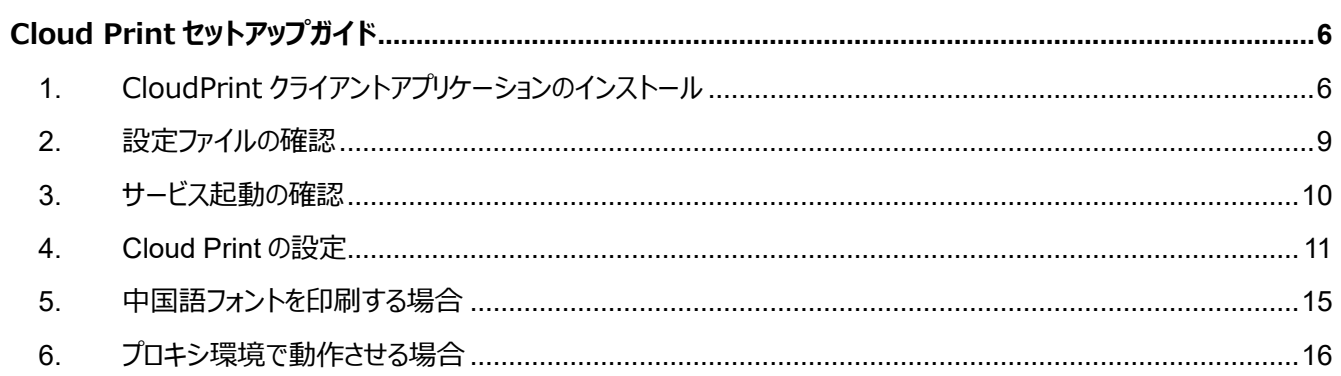

# Cloud Print セットアップガイド

<span id="page-5-0"></span>Cloud Print をご利用いただくために必要なセットアップ手順を解説します。

## <span id="page-5-1"></span>1. CloudPrint クライアントアプリケーションのインストール

印刷を実行したい拠点に必要なクライアントアプリケーションのインストールを行います。このアプリケーションは、各拠点にイン ストール作業が必要です。

1. インストーラファイルが格納された圧縮ファイルを解凍し「Cloudprint.msi」を実行します。

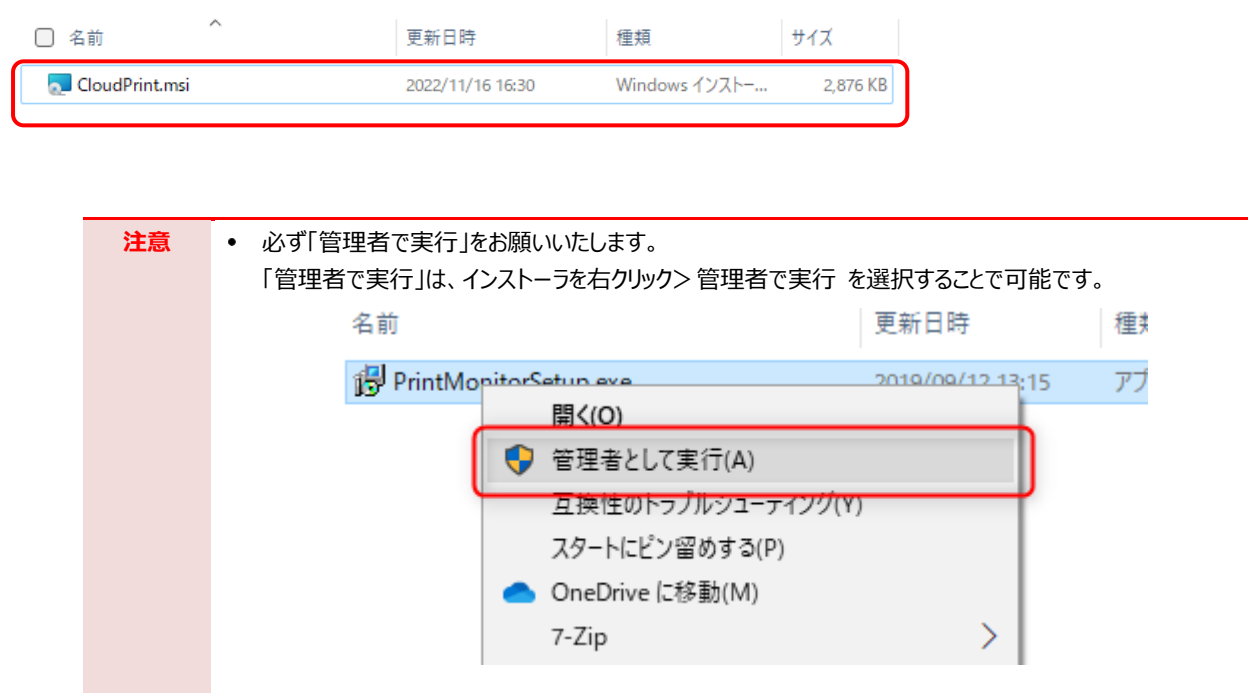

2. インストーラが起動します。

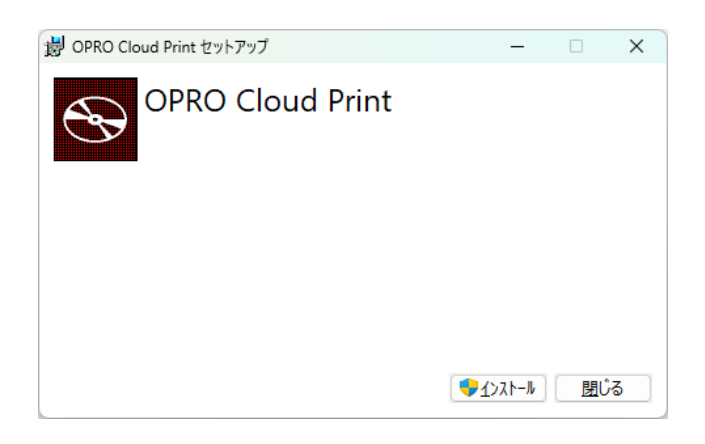

3. インストール先を指定します。変更したい場合は、任意のパスに変更してください。

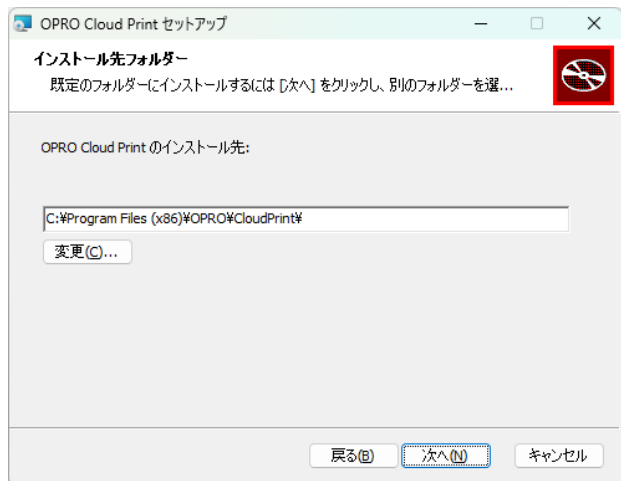

#### 4. 下記 4 項目を設定します。

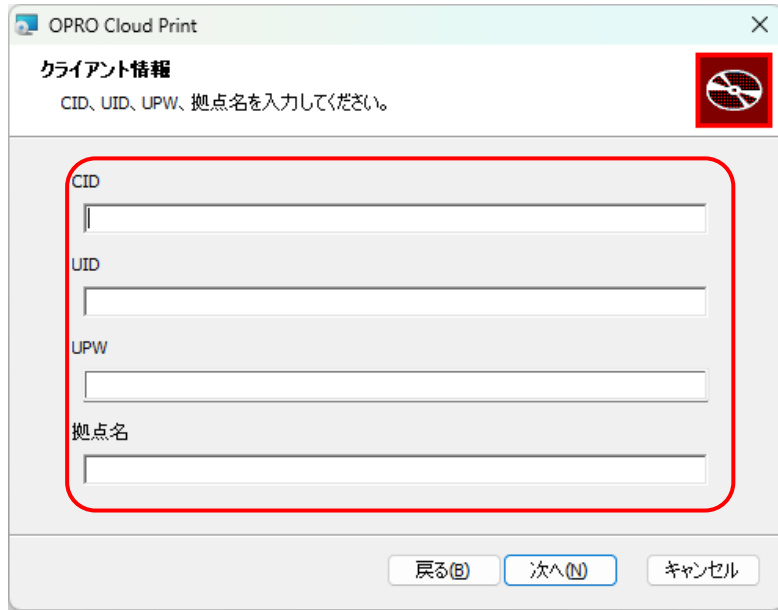

#### **CID**

契約時に当社が発行する OPROARTS 認証情報の CID を指定する。

#### **UID**

契約時に当社が発行する OPROARTS 認証情報のユーザ ID を指定する。

#### **UPW**

契約時に当社が発行する OPROARTS 認証情報のユーザパスワードを指定する。

#### **拠点名**

クライアントの場所を特定する情報です。

**注意 必ず「CID」内でユニークな名前になるように指定してください。**

5. クラウド印刷サーバーURL「https://cloudprint.oproarts.com/cp/」を入力します。

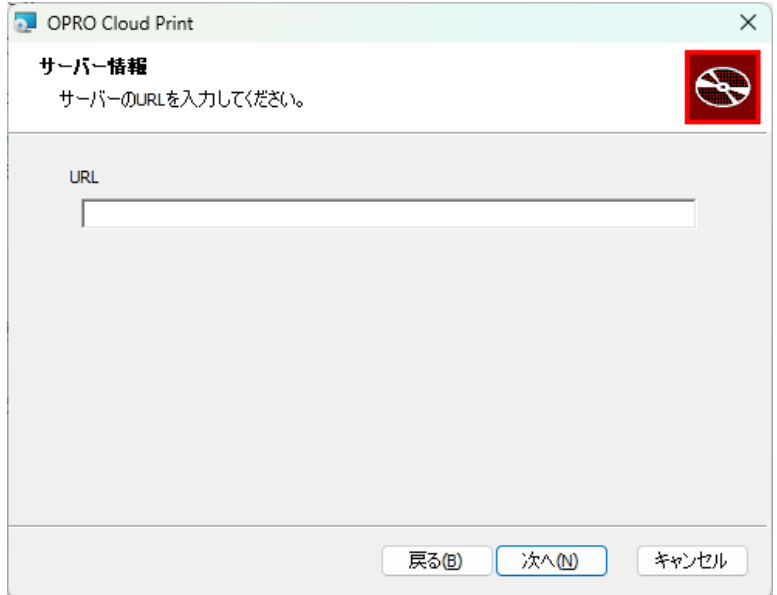

6. インストールを実行し、完了します。

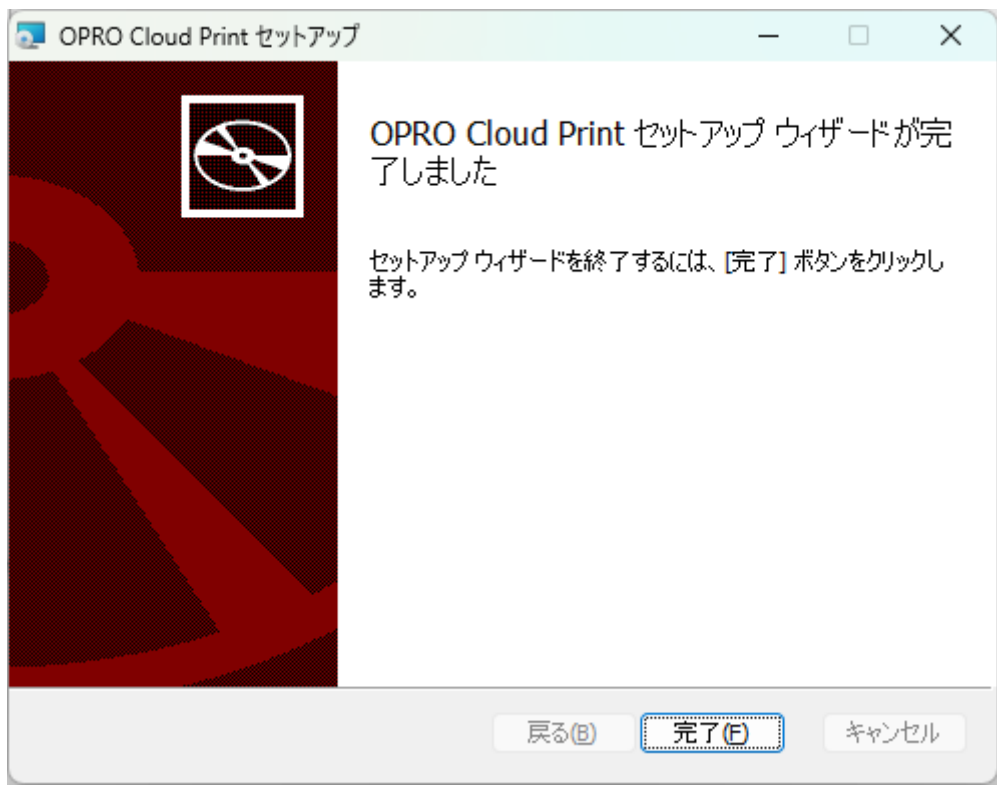

## <span id="page-8-0"></span>2. 設定ファイルの確認

1. インストーラで指定したインストール先にある「config.xml」をテキストエディタで開き、設定内容の確認をします。

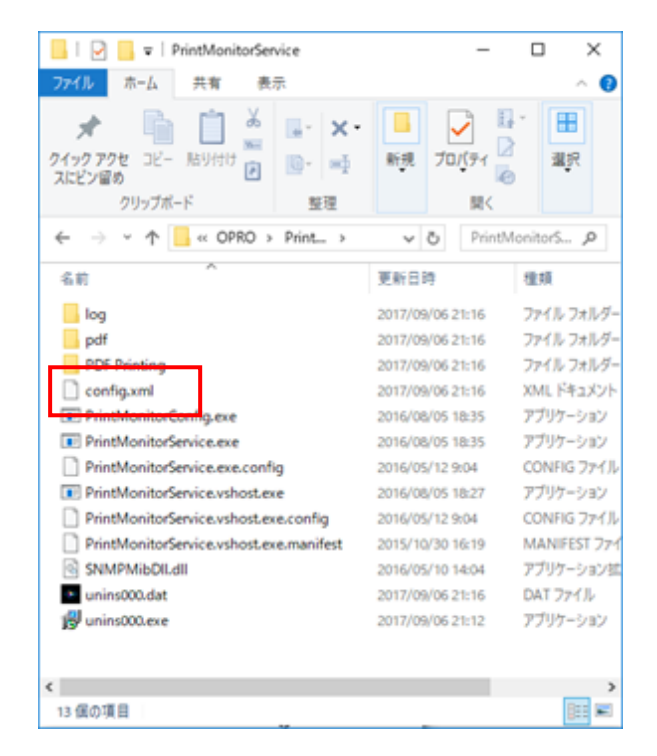

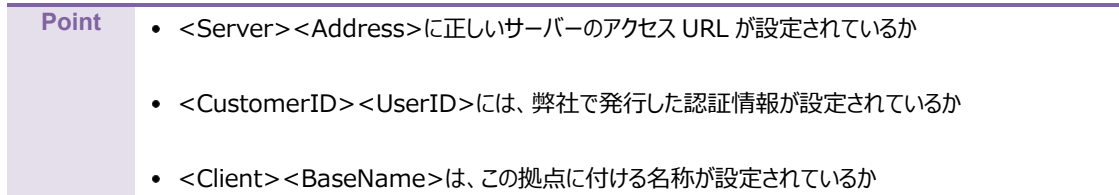

# <span id="page-9-0"></span>3. サービス起動の確認

- 1. Windows メニュー⇒コントロールパネル⇒管理ツール⇒サービスを選択して、Windows のサービス設定画面を開き ます。
- 2. 「OPRO Cloud Print」というサービスがありますので、「サービスの開始」をクリックして起動します。

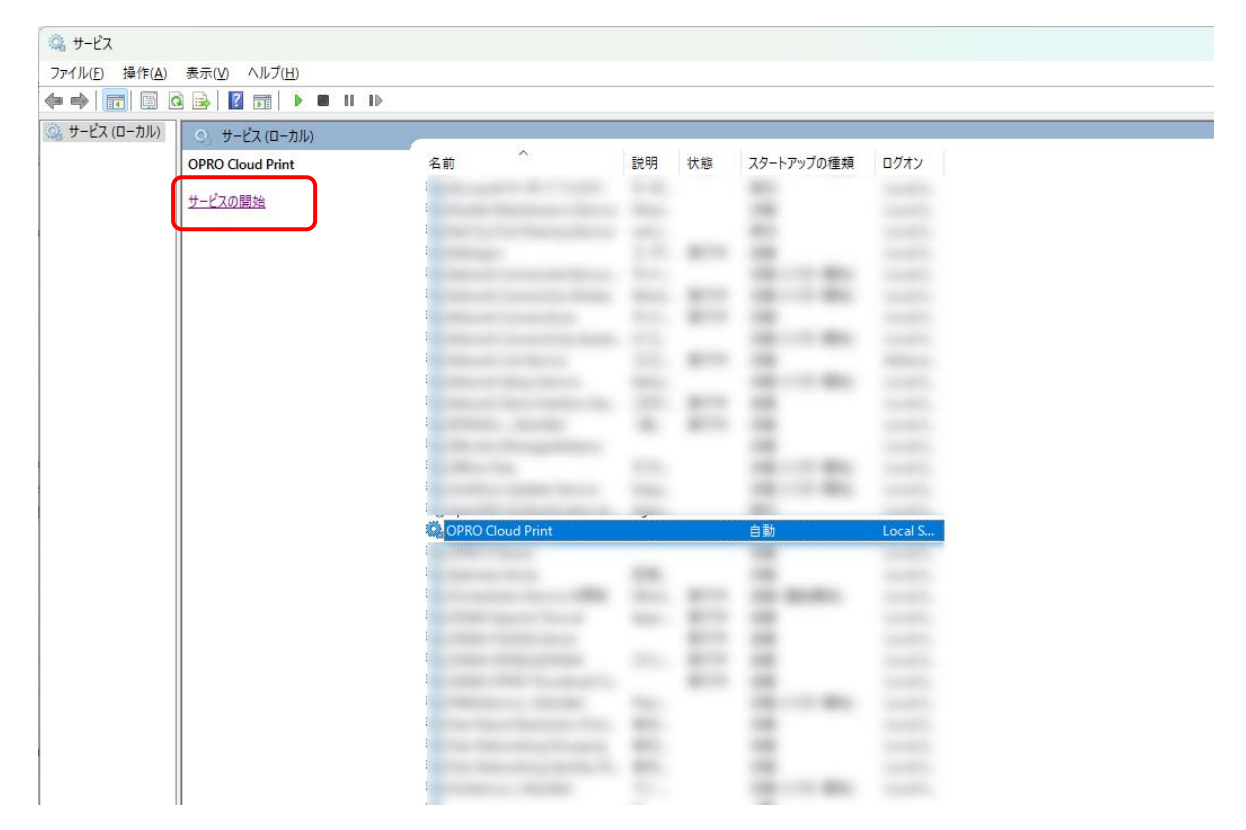

# <span id="page-10-0"></span>4. Cloud Print の設定

1. Cloud Print ログイン画面に遷移 <https://cloudprint.oproarts.com/cp/>

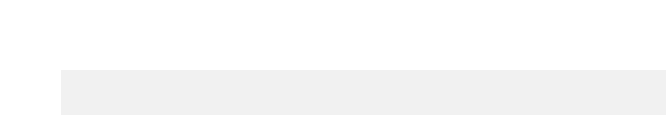

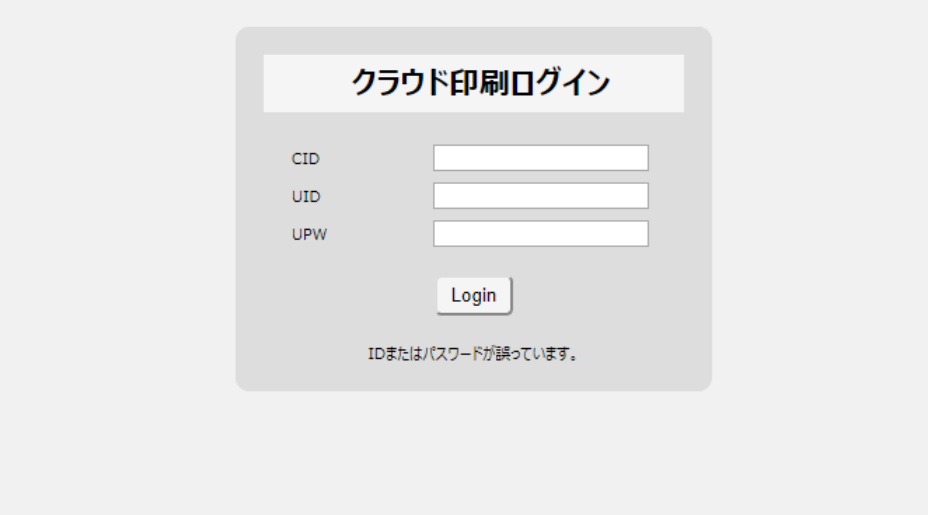

2. 認証情報を入力し、「login」をクリック

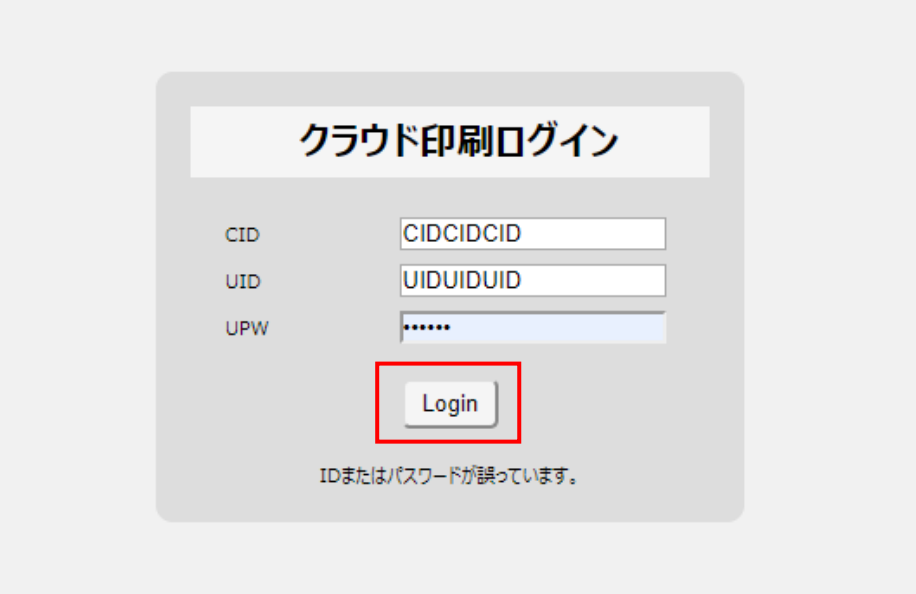

3. 画面右上の「システム設定」をクリック

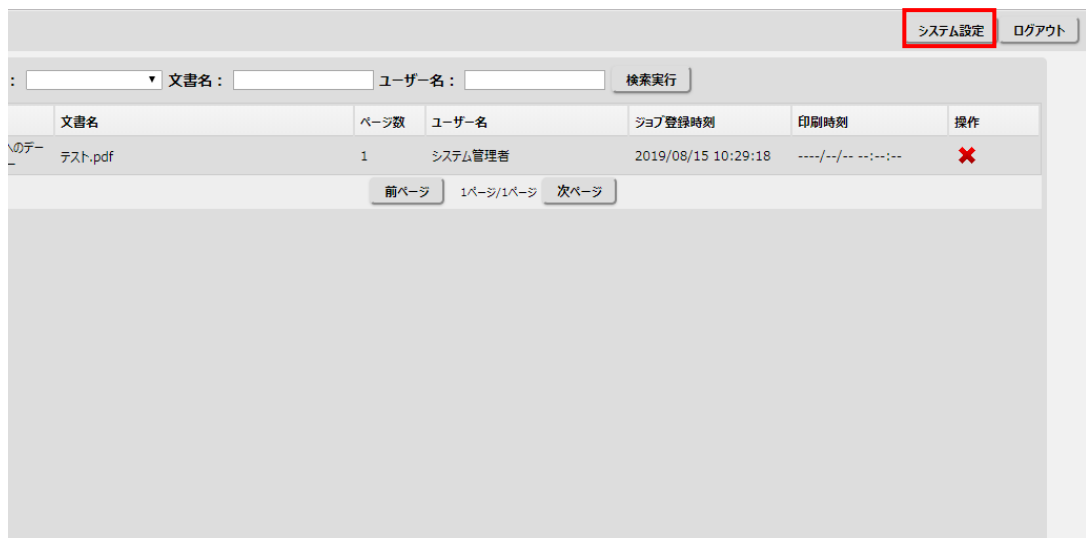

4. 「ユーザ一覧」をクリック

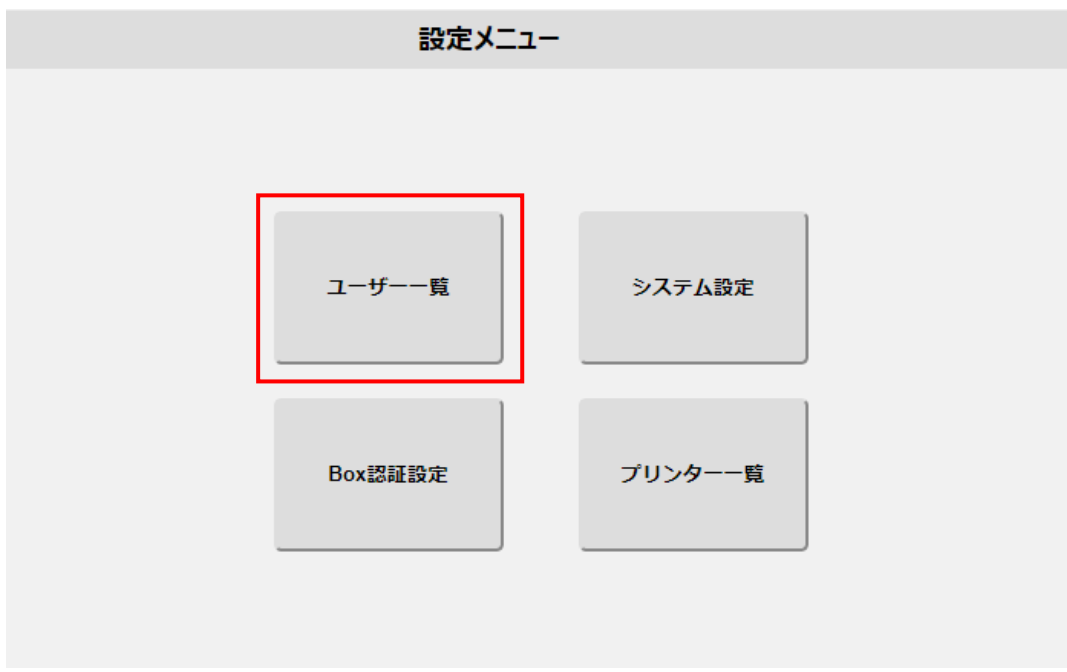

5. 編集 > 「使用可能プリンター一覧へ」をクリック

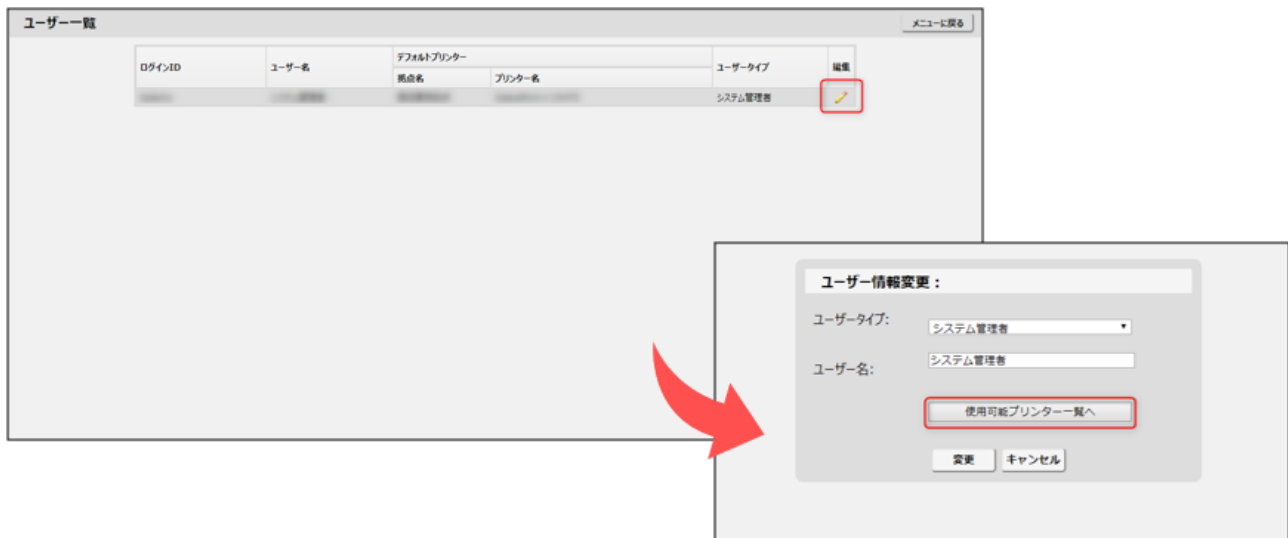

6. 新規追加 > 「拠点名」「プリンタ名」を選択して、「追加」をクリック

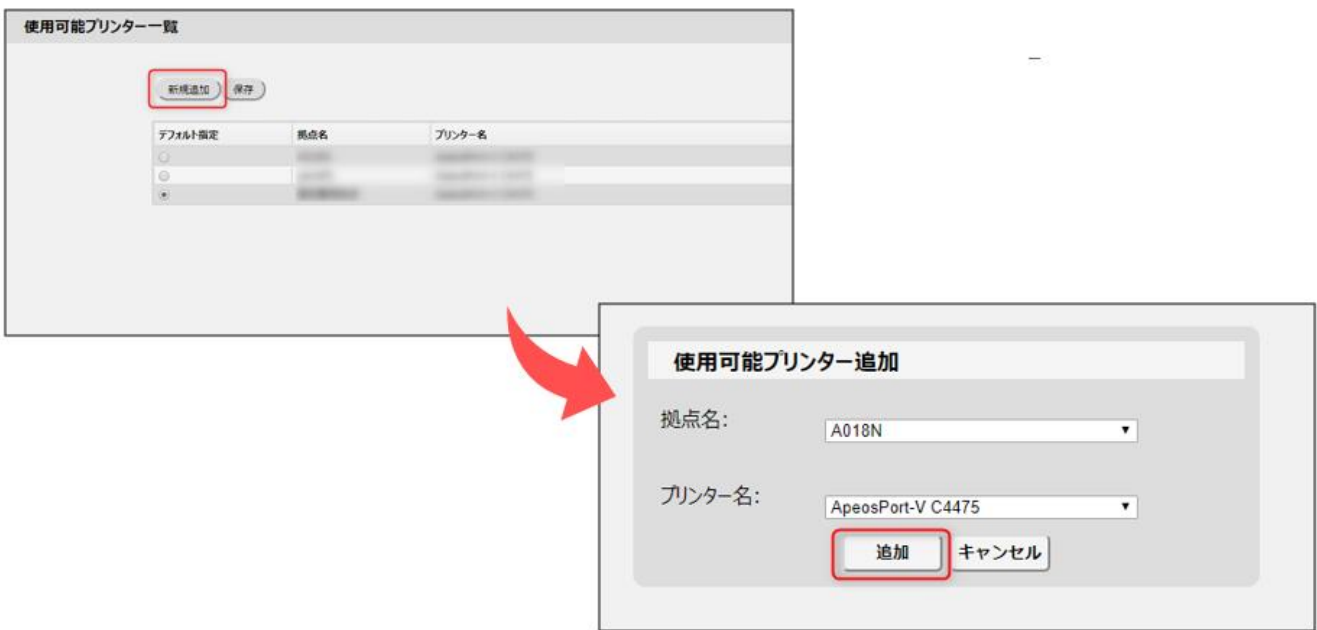

7. 「保存」をクリックし、Cloud Print のトップページを確認すると設定した拠点、プリンタ名での印刷ジョブが確認できま す。

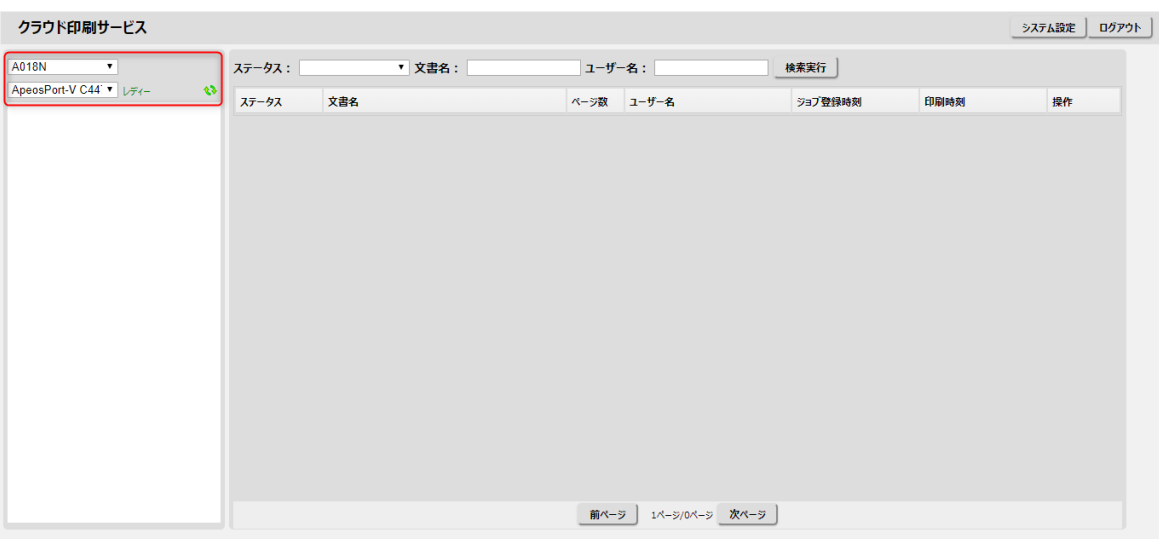

### <span id="page-14-0"></span>5. 中国語フォントを印刷する場合

中国語フォントを利用した場合は、以下の外部アプリケーションと対象のフォントファイルをインストールが必要となります。

Adobe Reader

AdobeSongStd-Light.otf が含まれたフォントパッケージ

AdobeHeitiStd-Regular.otf が含まれたフォントパッケージ

AdobeMingStd-Light.otf が含まれたフォントパッケージ

AdobeFanHeitiStd-Bold が含まれたフォントパッケージ

AdobeMyungjoStd-Medium が含まれたフォントパッケージ

AdobeGothicStd-Light が含まれたフォントパッケージ

AdobeGothicStd-Bold が含まれたフォントパッケージ

KozMinPr6N-Regular が含まれたフォントパッケージ

KozGoPr6N-Medium が含まれたフォントパッケージ

なお、デフォルトの設定では以下のディレクトリへインストールされることを前提としているため、設定と異なるディレクトリ構成 の場合は環境に合わせて設定変更をお願いいたします。

・default の設定ディレクトリ C:¥Program Files (x86)¥Adobe¥Acrobat Reader DC¥Resource¥CIDFont¥AdobeSongStd-Light.otf

1. 「 くクライアント導入ディレクトリン ¥PrintMonitorService¥PDF Printing¥Fonts\_PDF.xml」をテキストエディタ で開きディレクトリの場所を変更する。

```
Fonts_PDF.xml
<Font>
 <TargetFontID>9</TargetFontID>
 <PDFName><![CDATA[/AdobeSongStd-Light]]></PDFName>
 <Style>0</Style>
 <Path>
   <! [CDATA[C:\Program Files (x86)\Adobe\Acrobat Reader DC\Resource\CIDFont\AdobeSongStd-Light.otf]]>
  </Path>
</Font>
```
- 2. 設定変更を行ったファイルを保存する。
- 3. サービスの再起動を行う。

# <span id="page-15-0"></span>6. プロキシ環境で動作させる場合

プロキシ環境で Cloud Print をご利用頂く場合、サービスがプロキシを利用できるようにする必要があります。 以下の手順にてプロキシを利用できるように起動をお願い致します。

1. Windows メニュー⇒コントロールパネル⇒管理ツール⇒サービスを選択して、Windows のサービス設定画面を開き ます。

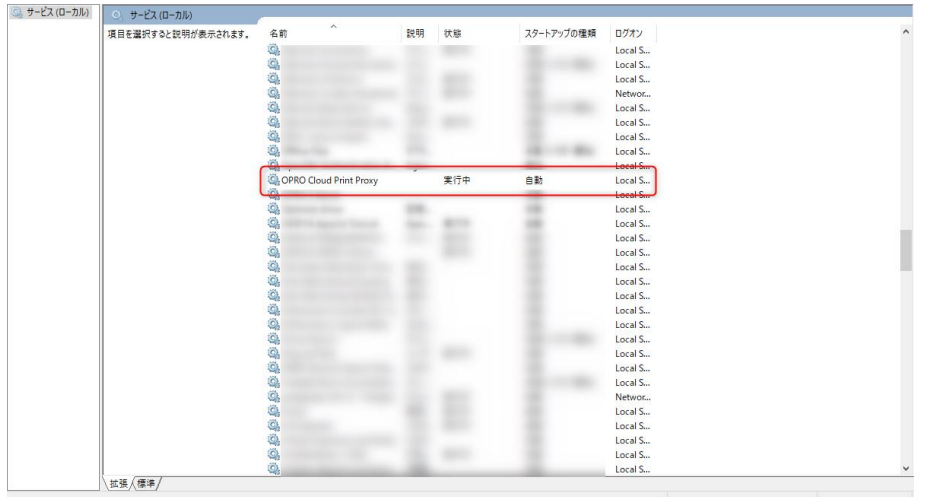

2. 「PrintMonitorService」を選択して、右クリック→「プロパティ」を開き「ログイン」タブを選択します。 ※サービスが起動中の場合、サービスを閉じてから実施。

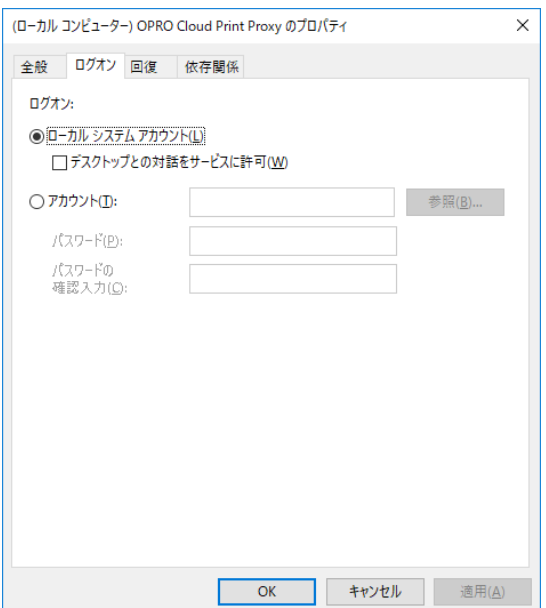

3. プロパティ画面のログインを「アカウント」に設定し、現在 Windows にログインしている(Internet Explorer を設定し たユーザ)を入力して、対象のユーザーでサービスの起動を行います。

発行元 株式会社オプロ